# TouchToTell

#### Nieuwe functies

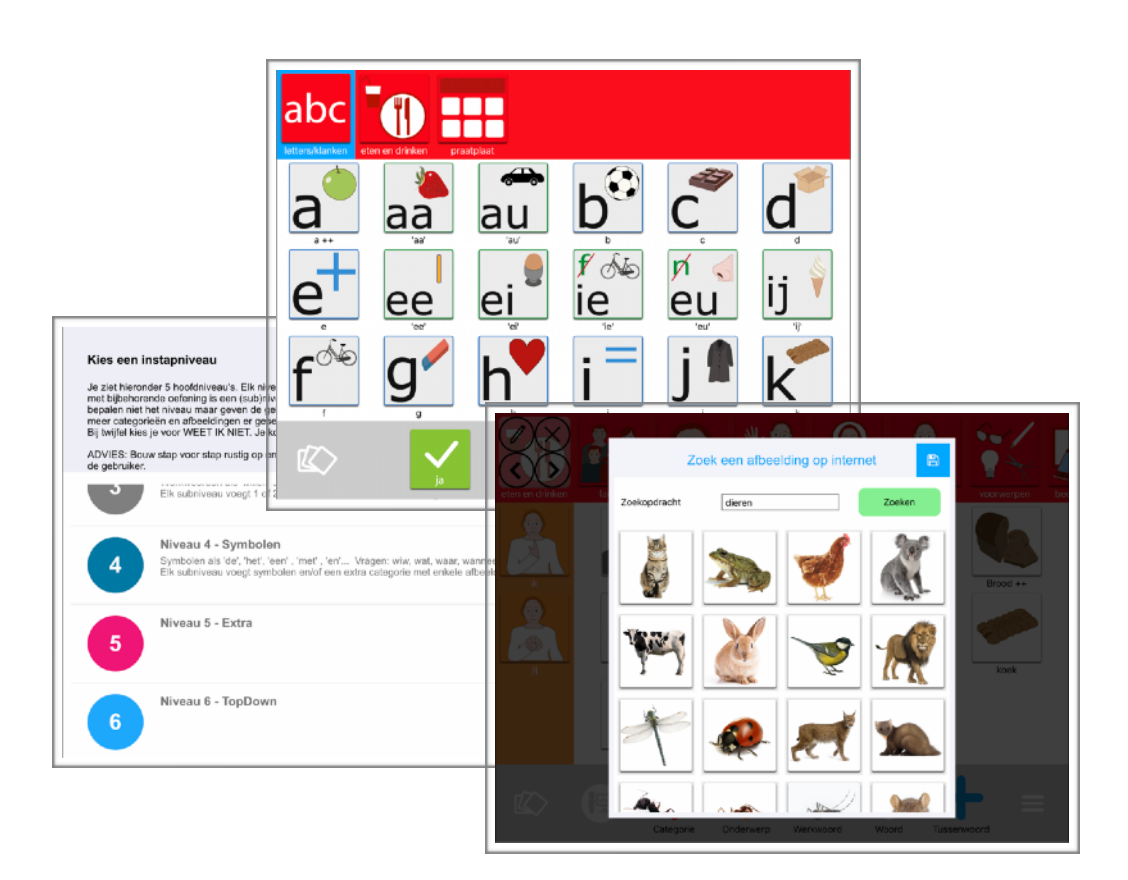

#### 2019/2020

#### Overzicht nieuwe functies

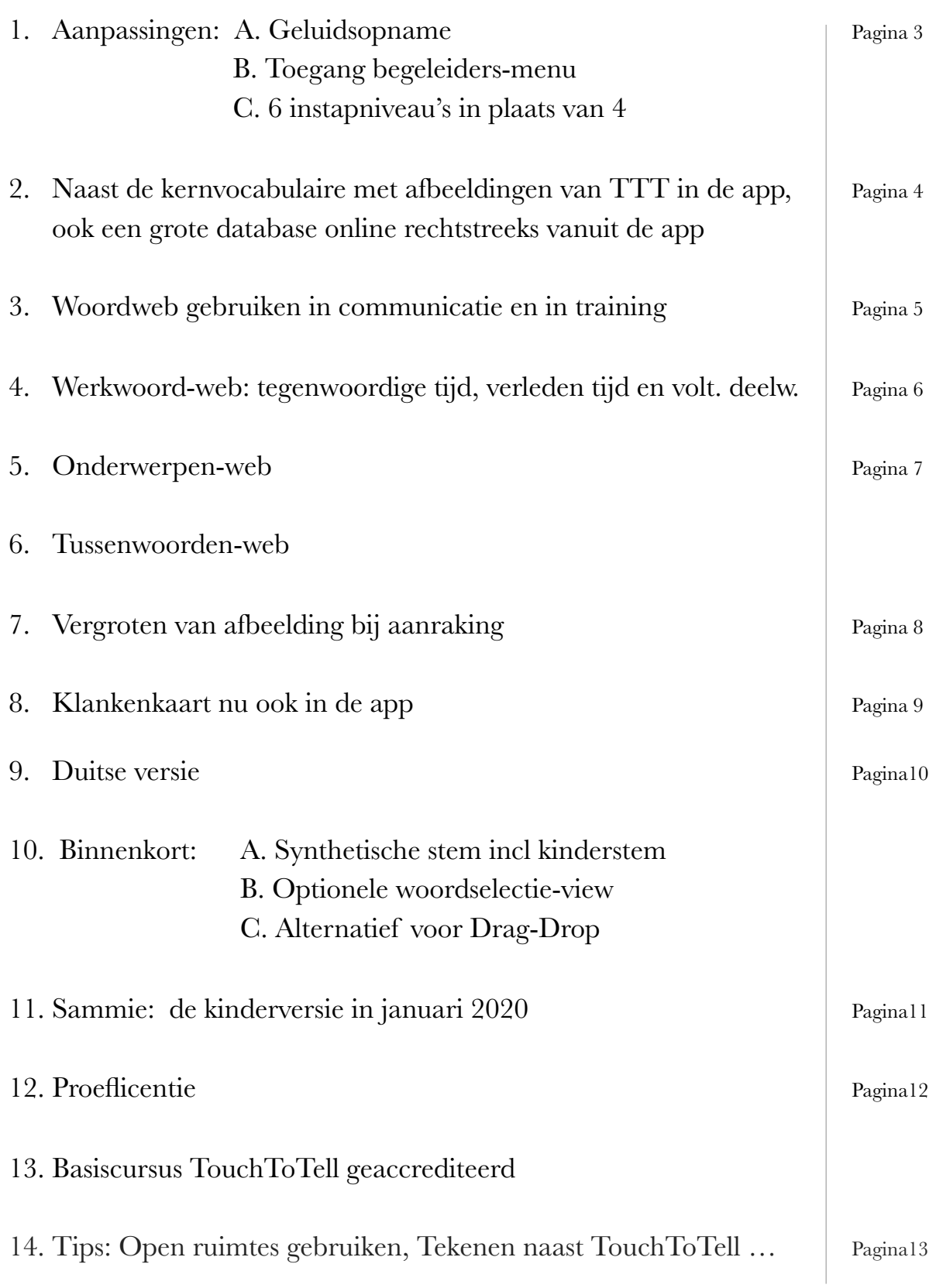

# 1. Aanpassingen

#### A. Geluidsopname

De button vasthouden is opnemen. Loslaten is stop opname.

Stap 1: Ga naar het begeleiders-menu ( 3 streepjes rechtsonder). Stap 2: Kies 'Wijzig inhoud'. Stap 3: Kies een (witte) + voor een nieuw woord of tik op een bestaand woord. Stap 4: Kies het potloodje.

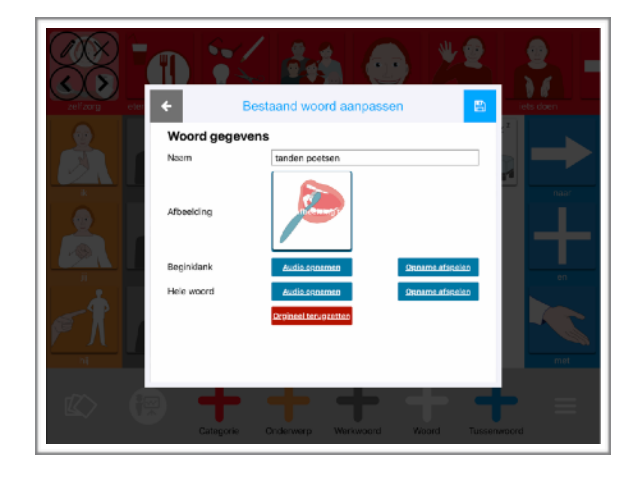

Stap 5: Opname van de beginklank (voor de functie 'Klanken': eerste aanraking is de cue, tweede aanraking is het hele woord) en opname van het hele woord of van

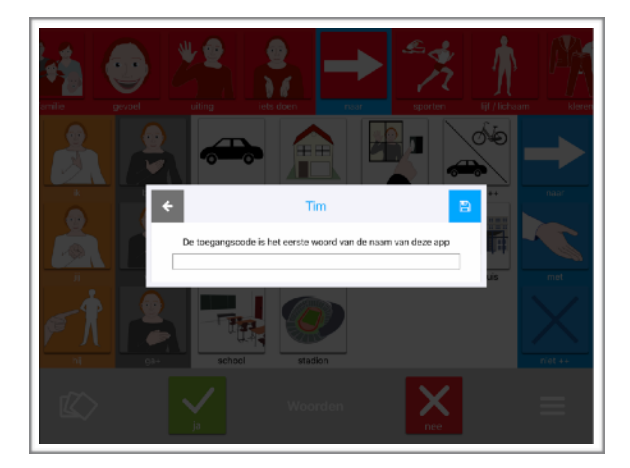

een zin, na wens.

#### B. Toegang begeleiders-menu

Vul het woord 'touch' in.

Dit hoeft pas na 10 minuten herhaald te worden wanneer men veel wil wijzigen. Buiten de pop-Up tikken is altijd meteen terug naar het hoofdscherm.

#### C. 6 Instapniveau's

Niveau 5 en 6 bieden de optie om Top-Down te starten. Bij instap op 6 wordt alles t/m 5.4 geladen.

Stap 1: Kies in begeleiders-menu voor 'Profielen'.

Stap 2: Kies de + rechtsboven om een nieuw profiel te maken.

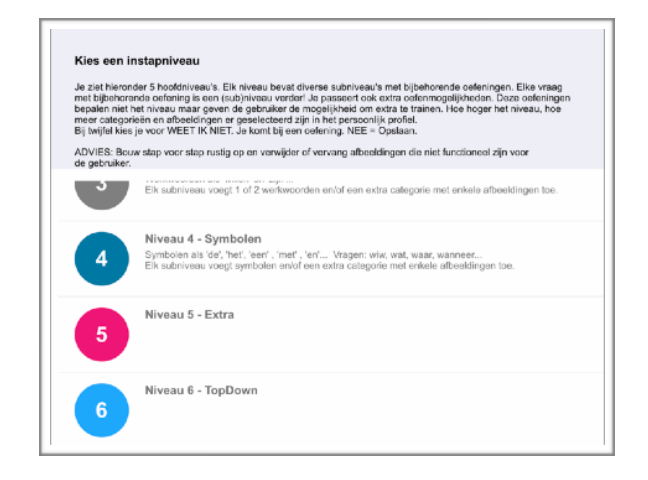

# 2. Online database vanuit de TTT app

In de TouchToTell zit een kernvocabulaire van > 1500 kernwoorden offline. Deze afbeeldingen zijn eigendom van TouchToTell en zijn speciaal ontworpen voor kinderen en volwassenen die moeite hebben met het herkennen van abstracte afbeeldingen.

Sinds november 2019 hebben we ook een hele grote database ( 2019>5000, 2020 >10.000) met afbeeldingen online, rechtstreeks te bereiken vanuit de app.

Je kunt meerdere afbeeldingen tegelijkertijd selecteren en in 1 keer plaatsen.

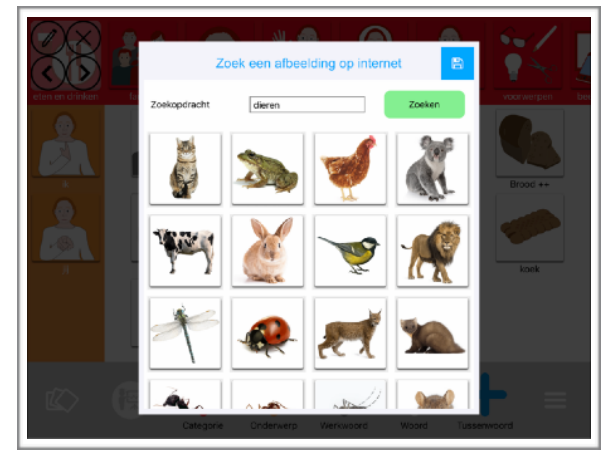

Iedere week worden er tussen de 100 en 500 afbeeldingen toegevoegd. Dit zijn picto's, illustraties, foto's en 3d-afbeeldingen. Allemaal 1 voor 1 geselecteerd door ons en geplaatst in het kader van TouchToTell. We hebben afbeeldingen gekocht bij Shutterstock voor gebruik in de TTT en we hebben 2 illustratoren die eigen materiaal voor TTT blijven maken. Verzoeken mogen ingediend worden en worden kosteloos gemaakt mits realiseerbaar en mits van toepassing op algemeen belang.

Stap 1: Kies in het begeleiders-menu voor 'Wijzig inhoud'.

Stap 2: Kies de witte + om woorden toe te voegen.

Stap 3: Kies 'TouchToTell library' Stap 4: Kies 'Online bibliotheek' Stap 5: Typ een zoekopdracht en selecteer alle afbeeldingen die je in een keer wilt plaatsen.

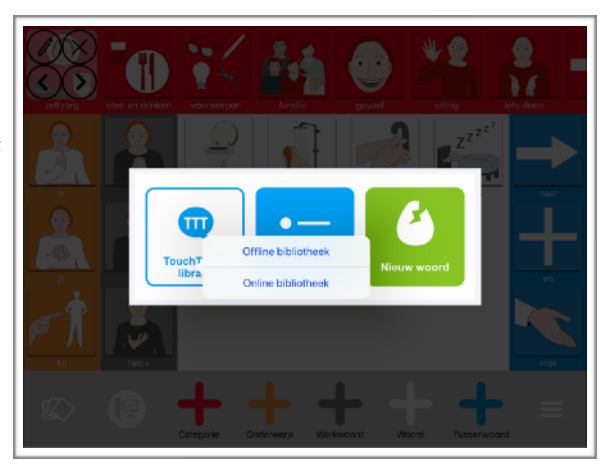

# 3. Woordweb

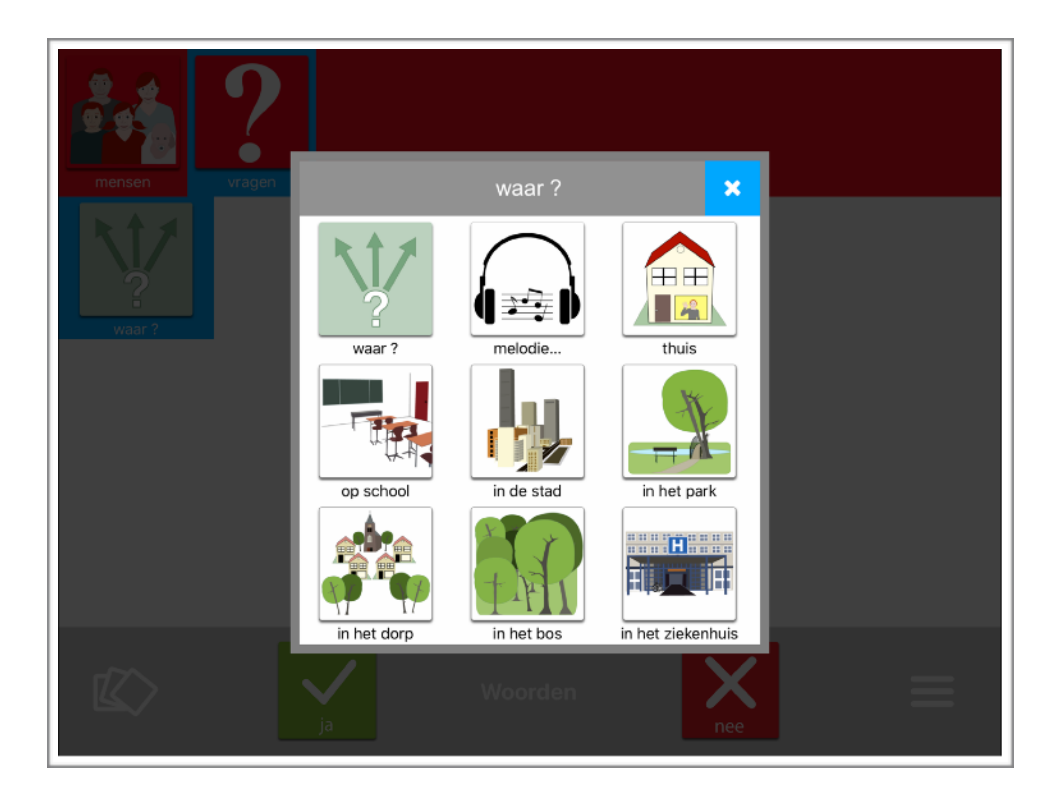

In TouchToTell kun je werken met een tweede laag. Je hoeft nooit te 'bladeren' van de ene naar de andere pagina.

Zo kun je met subwoorden een subcategorie als fruit vormen. Buiten de popup tikken is meteen terug naar het hoofdscherm.

Wat uitermate functioneel werkt in de communicatie en in het trainen van kernwoorden is het gebruik van woordweb's.

Een woordweb start met een kernwoord (hetzelfde woord met ++ in het hoofdscherm) met daaromheen woorden die bij dit kernwoord horen en het betekenis geven.

Dit kan gaan om abstracte woorden als Wie , Wat , Waar … Een woordweb kan ook gaan om een persoon met woorden die bij deze persoon horen, zoals leeftijd, hobby, werk, gezamenlijke deler… Of bijvoorbeeld een woordweb rondom het woord Kerstmis.. Een woordweb maak je zoals je een subcategorie met subwoorden maakt. Zie: <https://www.touchtotell.com/6-subcategorie/>

### 4. Werkwoord(en)-web

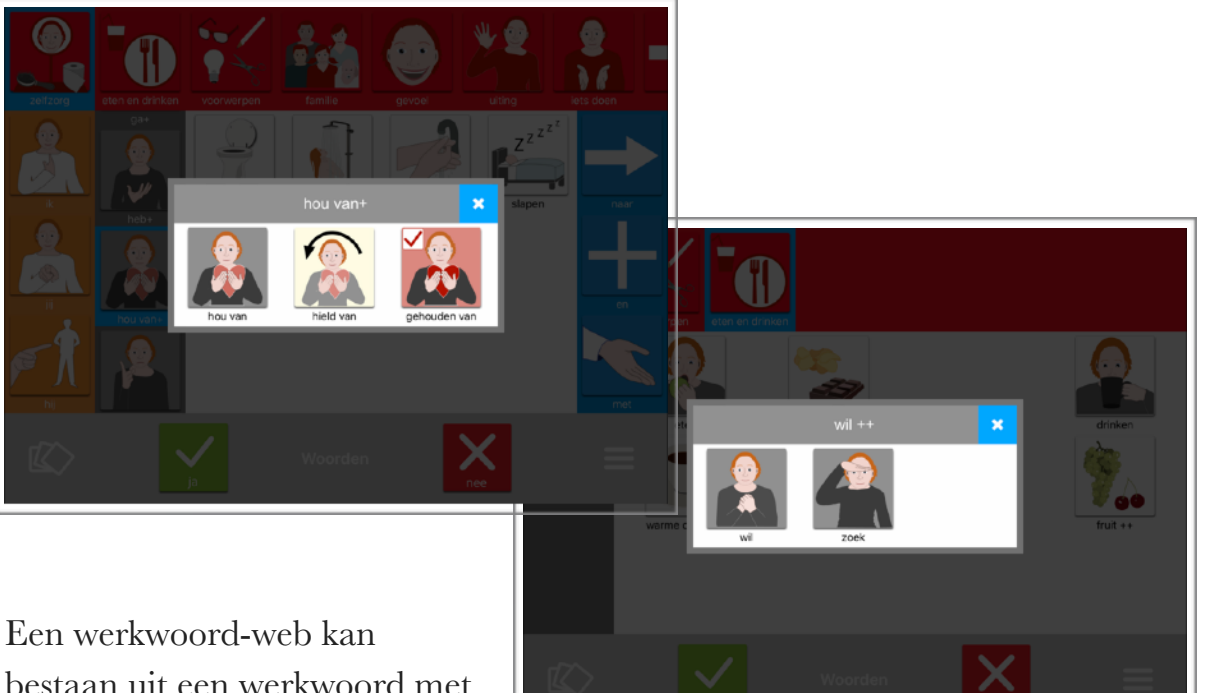

bestaan uit een werkwoord met verwante werkwoorden, maar ook uit een werkwoord in de

tegenwoordige tijd, in de verleden tijd en als voltooid deelwoord.

In de TouchToTell vind je deze kant en klaar. Natuurlijk kun je altijd kiezen voor alleen de tegenwoordige tijd (als woord) of bijvoorbeeld de tegenwoordige tijd en verleden tijd samen in een pop-Up.

Beiden passen zich automatisch aan aan het onderwerp.

Stap 1: Ga naar het begeleiders-menu en kies 'Wijzig inhoud'.

Stap 2: Kies de grijze +

Stap 3: Kies TouchToTell library voor een kant-en-klaar werkwoord-web herkenbaar aan de ++ of

Stap 4: Kies een nieuw of bestaand werkwoord (Vervoeg het ww alleen op de persoonsvormen die in de onderwerpen gebruikt worden.)

Stap 5: Sla het werkwoord op.

Stap 6: Kies nu het potloodje op het ww en kies subwoorden bekijken. Kies 'huidig profiel' om het werkwoord als eerste te plaatsen in de pop-Up en voeg nu een ander werkwoord toe. Let op: Aan het eind voeg je pas de ++ toe aan het ww op het hoofdscherm onder 'woord bewerken'.

En vergeet niet ook ++ te plaatsen achter de vervoegingen.

Zie ook:<https://www.touchtotell.com/inhoud-wijzigen/>onderaan.

# 5. Onderwerpen-web

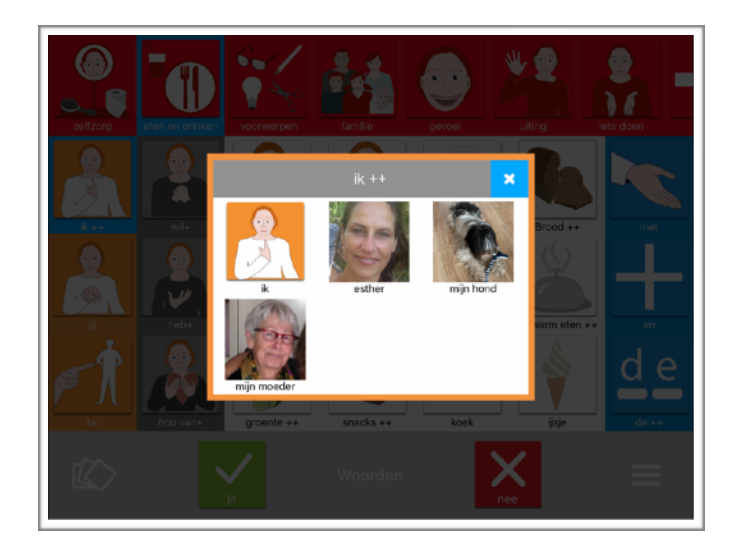

Een onderwerpen-web bestaat uit een kern-onderwerp met verwante onderwerpen. Zo kun je onderwerpen groeperen in bijvoorbeeld 'gezin', 'vrienden', 'huisdieren', 'medisch team' enz..

De onderwerpen kun je onder alle categorieën hetzelfde indelen. Kies voor onderwerpen de oranje + in 'wijzig inhoud' . Zie ook: <https://www.touchtotell.com/6-subcategorie/>

### 6. Tussenwoorden-web

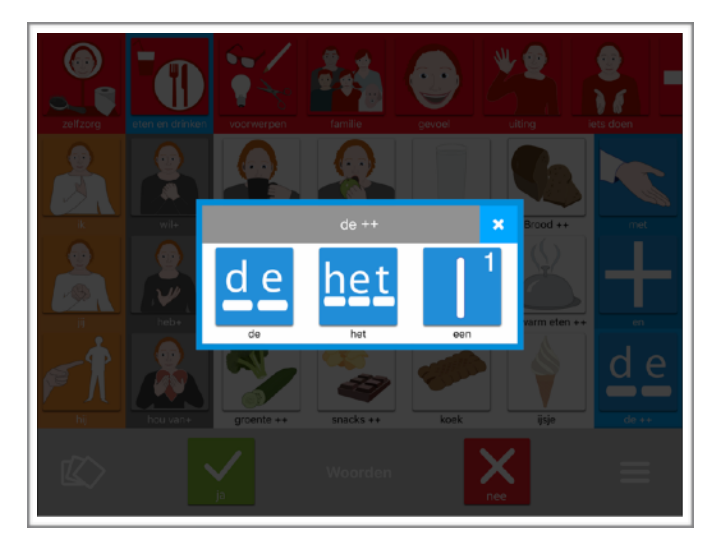

Een tussenwoorden-web bestaat uit verwante tussenwoorden. Denk aan: De lidwoorden bij elkaar in een web of Termen als 'weinig', 'niets', 'geen' en 'niet' in een web of 'Mijn', 'zijn', 'haar'.. bij elkaar enz..

### 7. Vergroten van afbeelding

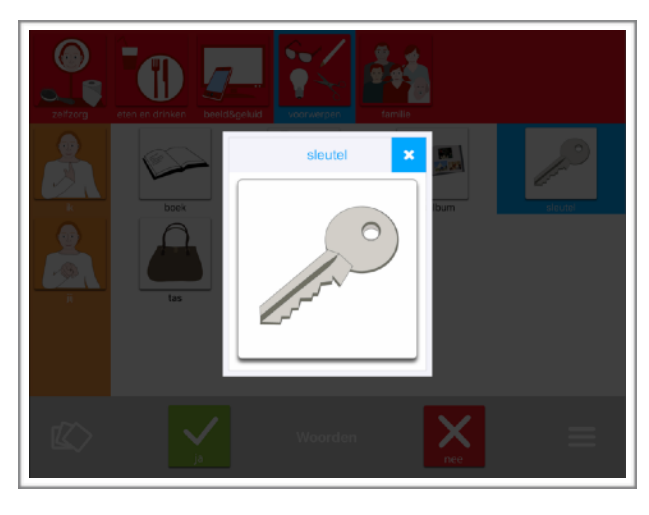

Op verzoek hebben we een optionele functie verwerkt. Deze kun je eenvoudig aan of uit zetten.

Bij aanraking vergroot de afbeelding. Buiten tikken is meteen terug op het hoofdscherm. Wanneer gebruik je dit? Als iemand slecht ziet of als je de nadruk wilt leggen op de afbeelding of eventueel op de zin die er bij te beluisteren is.

Je gebruikt het niet als iemand juist gehinderd wordt bij een pop-Up van elk woord.

Stap 1: Ga naar het begeleiders-menu

Stap 2: Ga naar 'Mijn profiel'

Stap 3: Zet het vergrootglas AAN of UIT.

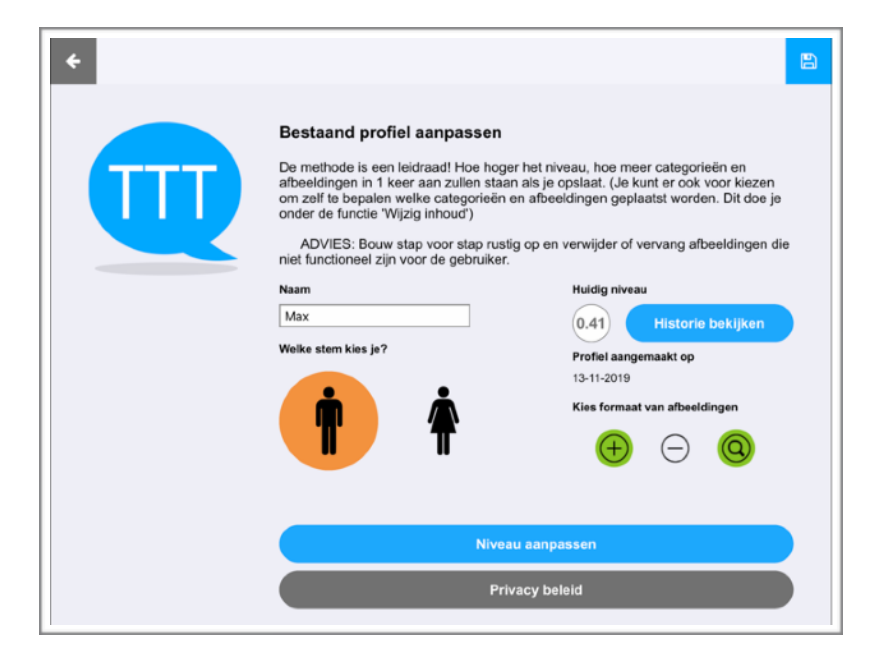

# 8. Klankenkaart in de app

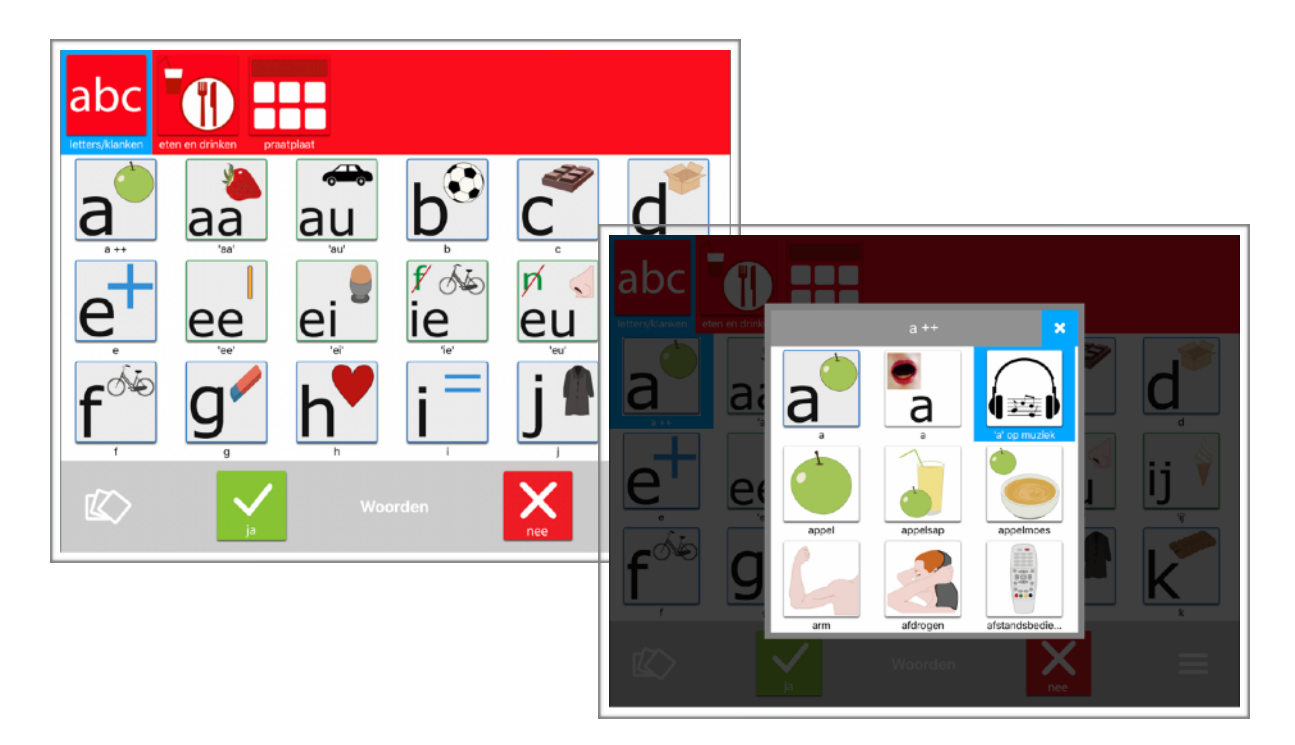

De onderdelen van de letterkaart van TouchToTell bevinden zich nu ook in de app met de bijbehorende fonetische klanken.

In de database (offline) van TTT zit een voorbeeld van een van de mogelijkheden om te oefenen met de klanken/letters. (Zie plaatje met pop-Up) Het werkt altijd stimulerend om ook een woord of zin op ritme toe te voegen.

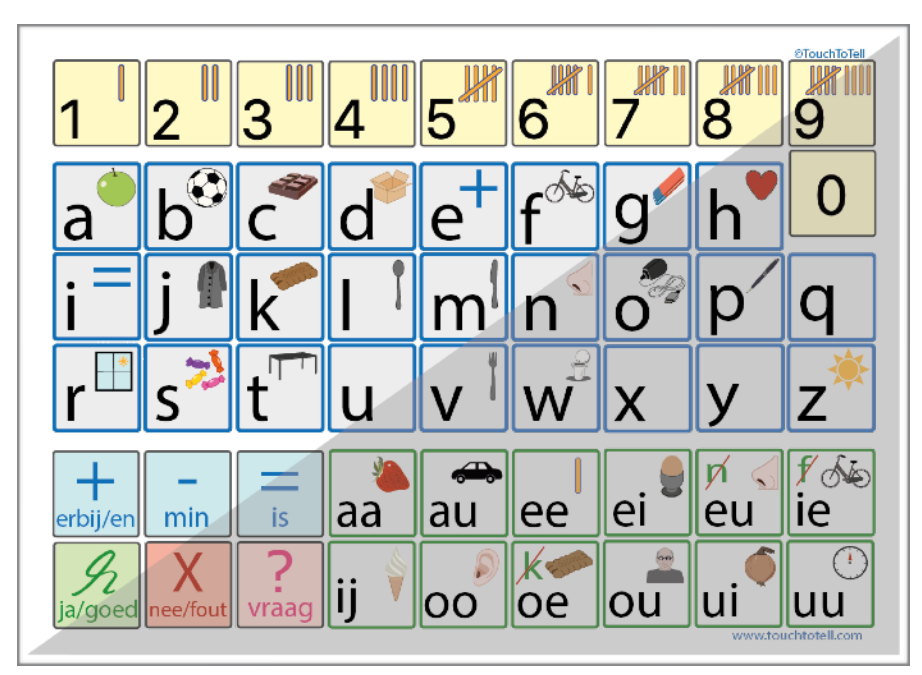

Letterkaart van TouchToTell In A4 en A3 formaat te bestellen via info@touchtotell.com

### 9. Duitse versie

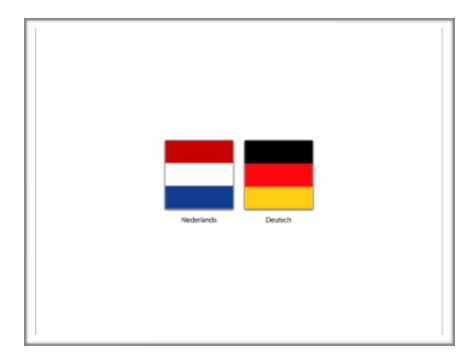

De Duitse versie van TouchToTell staat al wel in de NL -Appstore. Wanneer je de lite-versie downloadt vanuit de Appstore-app op de iPad, dan krijg je eerst de keuze tussen Nederlands of Duits.

Let op: De Duitse versie moet nog talig verbeterd en aangevuld worden. Verwachting helemaal gebruiksklaar in januari 2020

#### 10. Binnenkort

#### Alle Acapela stemmen inclusief kinderstemmen

Binnenkort zullen alle stemmen van de Acapela-groep te gebruiken zijn in de TouchToTell naast de natuurlijke stemmen die we nu gebruiken. Ook de kinderstemmen zullen bereikbaar zijn in de TTT-app.

#### Optionele woordselectie-view in hoofdscherm

Op verzoek komt er binnenkort een optionele selectieview in het hoofdscherm zodat je kunt zien wat je selecteert om een zin te vormen, waarna je de zin kunt afluisteren en weggooien.

Deze functie zal niet voor iedereen geschikt zijn en is daarom eenvoudig AAN of UIT zetbaar.

Natuurlijk blijft onze vaste zinnen functie ook direct bereikbaar voor de eindgebruiker.

Updaten is altijd belangrijk om je apps up to date te houden!

### 11. Sammie: de kinderversie

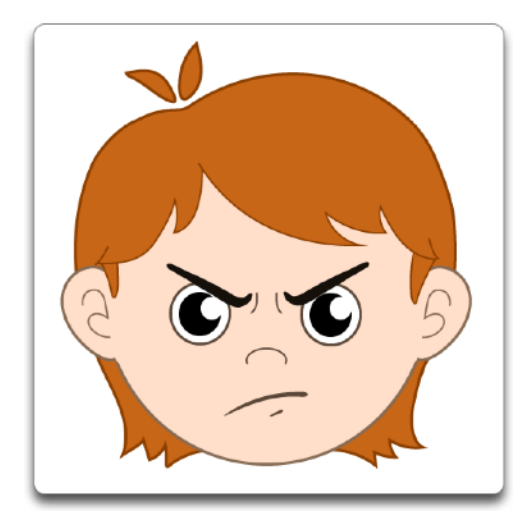

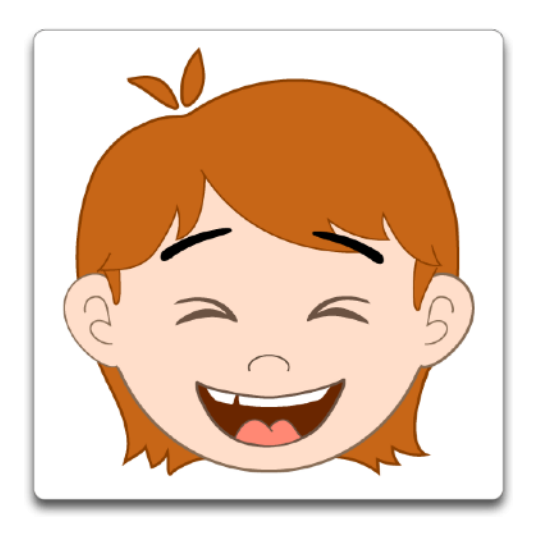

Geen aparte app voor kinderen maar een integratie. De kinderversie Sammie wordt verwerkt in de bestaande app van TouchToTell zodat je zowel de kinderprofielen als de profielen voor tieners en voor volwassenen kunt gebruiken.

De illustraties zijn al bijna klaar. We hopen in januari 2020 deze mooie aanvulling in een nieuwe update te kunnen presenteren.

Voor bestaande gebruikers van TTT verandert er niets. Bij een update is het mogelijk te kiezen voor afbeeldingen van de Sammie-lijn maar je kunt deze natuurlijk ook compleet negeren indien niet van toepassing.

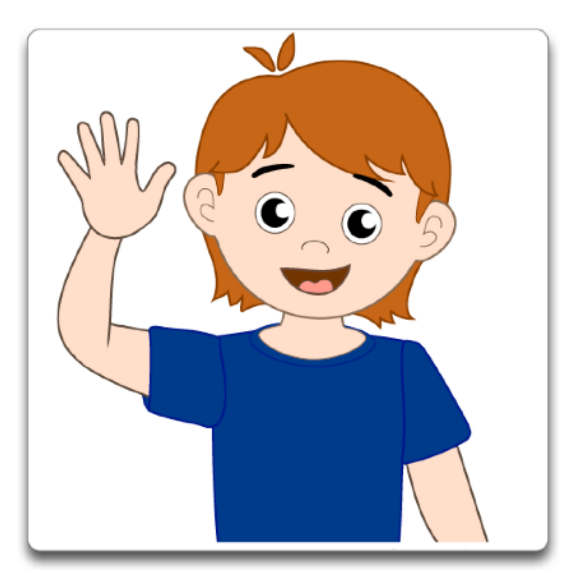

#### 12. Proeflicentie

Een proeflicentie is aan te vragen voor de duur van 30 dagen.

Wordt een aanvraag tot vergoeding bij de zorgverzekering ingediend? Dan kun je ons mailen op [info@touchtotell.com](mailto:info@touchtotell.com) met het verzoek de proefperiode door te laten lopen tot aan levering zodat er geen wachttijd hoeft te zijn.

Dit is natuurlijk alleen mogelijk wanneer er een (leen)iPad aanwezig is.

Net voor levering deel je het communicatieprofiel van de eindgebruiker zodat deze op de speech-pack of eigen iPad ingeladen kan worden.

#### 13. Basiscursus TTT

De basiscursus van TouchToTell is geaccrediteerd voor logopedisten en ergotherapeuten.

De cursus is ook geschikt voor ouders en begeleiders.

In de cursus leer je de uitgebreide therapeutische mogelijkheden van TouchToTell in 1 dag kennen en leer je hoe je deze kunt inzetten om je cliënt optimaal te begeleiden.

Naast de geplande data bij rdgKompagne in Utrecht wordt de cursus ook incompany op locatie verzorgd. De kosten zijn gelijk. Minimale deelname: 5 personen. Meer info: [info@touchtotell.com](mailto:info@touchtotell.com) Geplande data: <https://rdgkompagne.nl/basiscursus-touchtotell/>

### 14. Tips

#### Tip 1: Open ruimtes

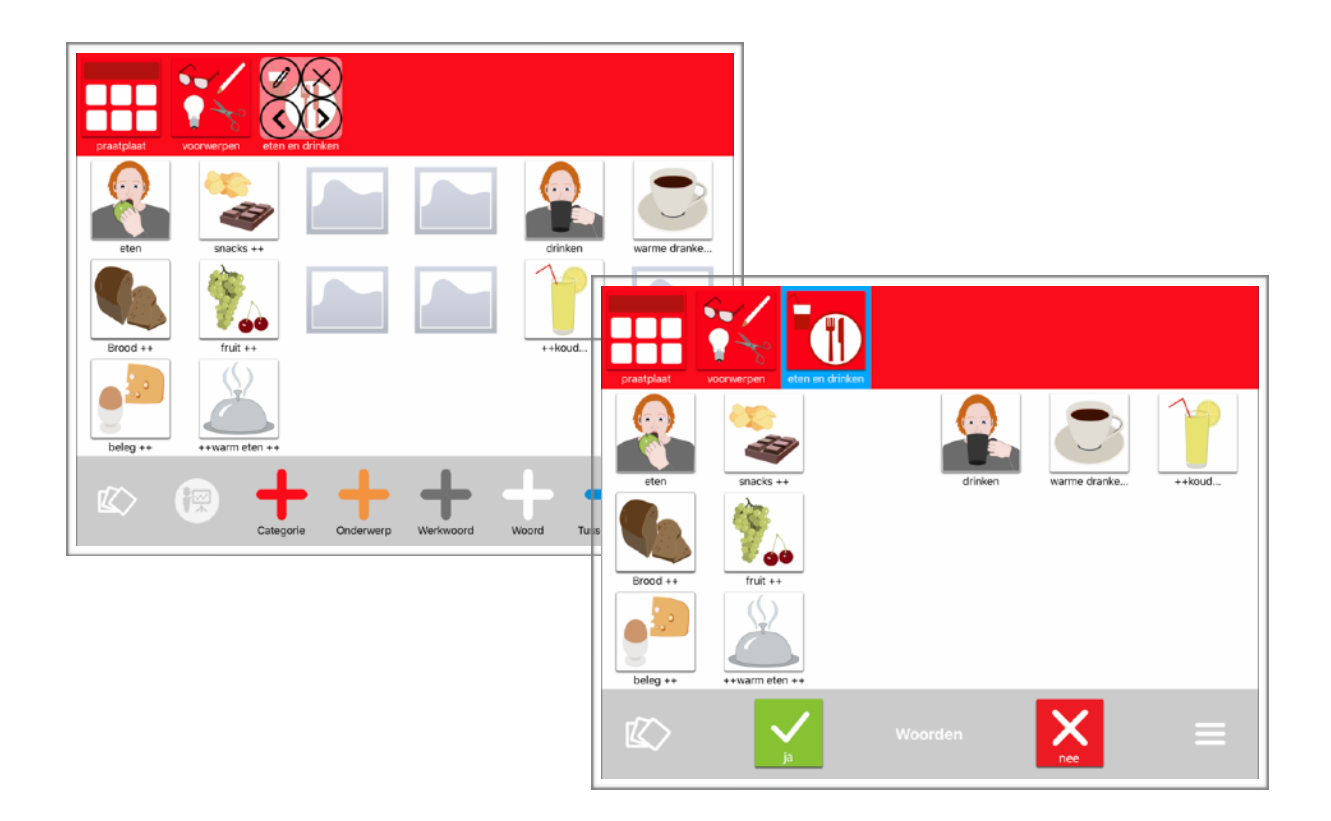

Ruimte tussen de afbeeldingen kun je op de volgende manier creëeren:

- Stap 1: Ga naar het begeleiders-menu ( de 3 streepjes)
- Stap 2: Kies 'Wijzig inhoud'
- Stap 3: Kies de witte + en kies 'Nieuw woord'
- Stap 4: Tik bij 'naam' alleen 1 keer op de spatiebalk en sla op
- Stap 5: Plaats de lege ruimte op de gewenste plek.

We werken hard aan een nieuwe update zodat verplaatsen in 2020 veel sneller zal gaan.

#### Tip 2: Tekenen of FaceTimen en gebruik TouchToTell

In IOS 13.2 en 13.3 is het mogelijk om naast het gebruik van TouchToTell tegelijkertijd te tekenen of Face-timen enz..

Stap 1: Ga naar 'instellingen' op de iPad.

Stap 2: Ga naar 'algemeen' bij IOS 13.2 en naar 'Beginscherm en Dock' bij IOS 13.3 Stap 3: Tik op 'Multitasking' en zet 'Sta meerdere apps toe' en 'Beeld in beeld' op AAN.

Stap 4: Sleep bijvoorbeeld de notitie-app onder in het dock ( door de app eerst lang vast te houden en dan te slepen).

Stap 5: Open TouchToTell. Stap 6: Veeg rustig van onder naar boven zodat het dock zichtbaar wordt in TouchToTell. Stap 7: Houdt de notitie app (of de FaceTime-app) even vast en sleep de app omhoog. Er ontstaat beeld in beeld. De in-app kun je plaatsen waar je maar wil door de app bovenaan vast te houden. Niet meer nodig?

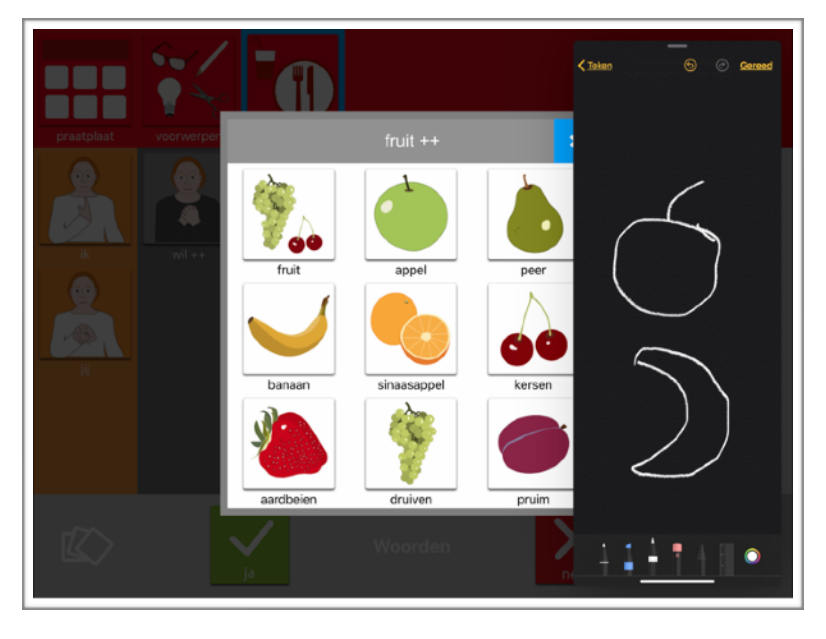

Swipe naar rechts en de app is uit het beeld van de TouchToTell-app. Swipe naar links en meteen weer klaar voor gebruik van beide apps tegelijkertijd.

Opmerking: De FaceTime functie is te gebruiken terwijl de TTT-app gebruikt wordt. We gaan er nog voor zorgen dat het geluid van TTT ook te horen is aan de andere kant.

*! Inhoud en methode van TouchToTell zijn beschermd eigendom van TouchToTell en mogen niet nagemaakt of gebruikt worden als zijnde eigendom van een ander dan TouchToTell.*